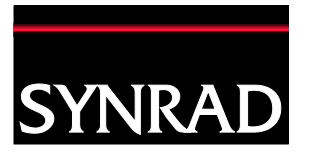

Page 1 of 5

# SYNRAD Technical Bulletin

# 900-20955-28 V1.0

**Technical Issue:** Marking Head IP Address unknown and/or incorrect causing communication issues between HW/SW.

Date: February 23<sup>rd</sup>, 2015

#### **Description:**

Marking Head communication failure: Firmware was unable to successfully communicate with the Marking Head HW.

# **Hardware Required**

Three (3) cables:

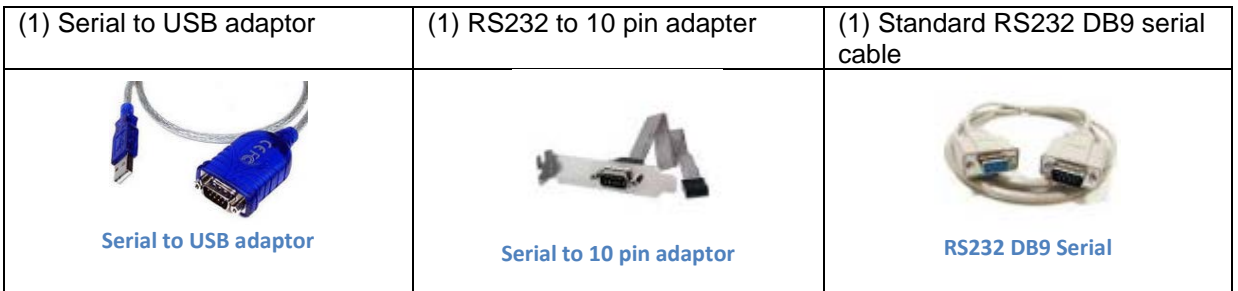

# **Software Required**

Open source Tera Term terminal emulation program. <http://en.sourceforge.jp/projects/ttssh2/releases/>

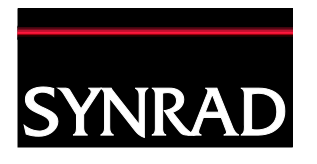

## **Instructions for setting up the hardware**

1. Plug the Serial to 10 pin adapter into the UART J1 port that sits on the board (See figure 1).

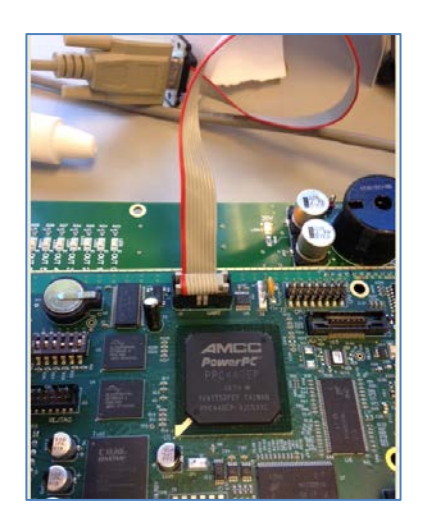

Page 2 of 5

**Figure 1**

- 2. Plug the free end of the serial to 10 cable to the Standard RS232 DB9 cable.
- 3. Plug the other end of the Standard RS232 DB9 cable to the Serial-to-USB adaptor.
- 4. Lastly, plug the USB into the PC.

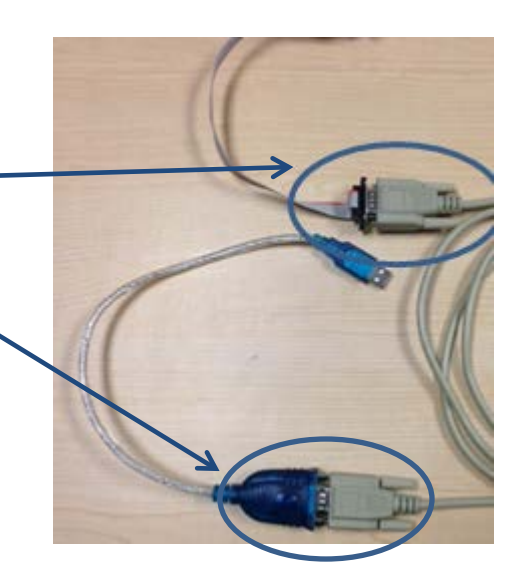

**Figure 2. RS232 DB9 to Serial to 10 pin connection**

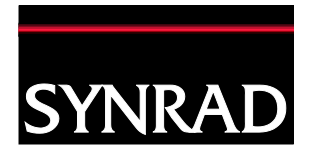

## **Instructions for troubleshooting IP Addresses**

5. Open Tera Term terminal emulation program by selecting the following

> desktop icon. Note: Use one of the com ports that are assigned automatically. In this example, com5 is used.

T.

6. Select the Serial radio button, choose port from the dropdown. Note: The program will suggest a COM port. Confirm by using the dropdown if active.

8. Go to Setup>Serial port

7. Click OK.

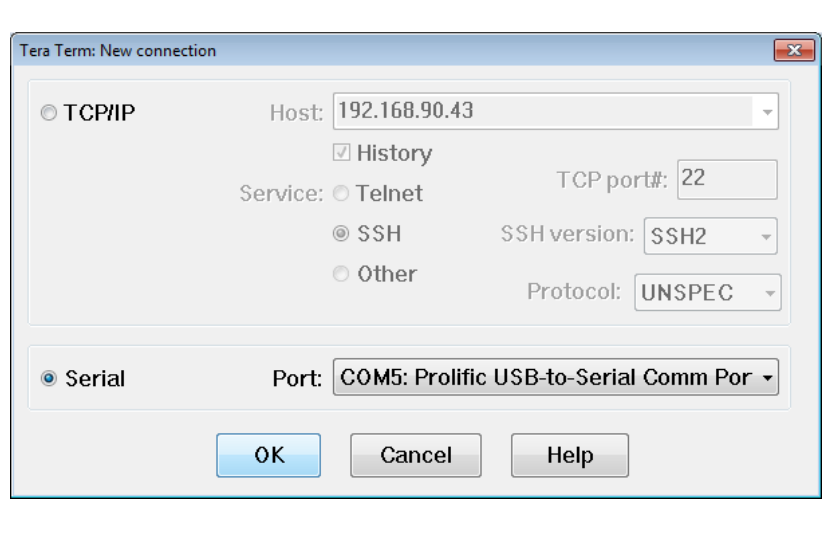

**Screenshot 1**

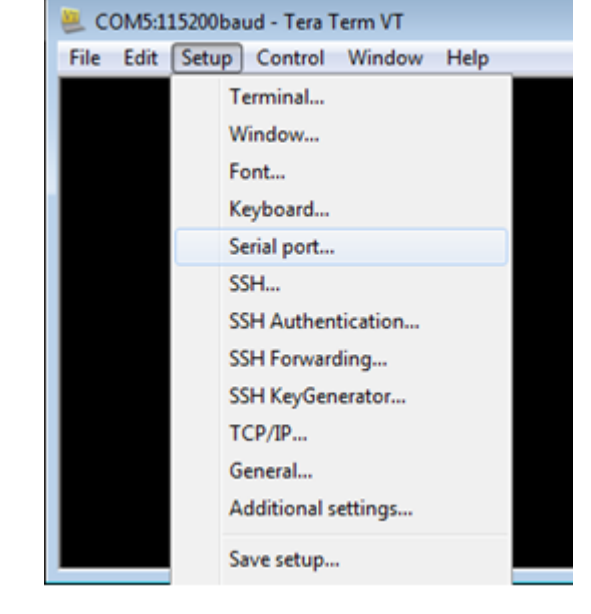

**Screenshot 2**

For further information contact SYNRAD at 1.800.796.7231; outside the U.S., dial +1.425.349.3500 or fax us at +1.425.349.3667.

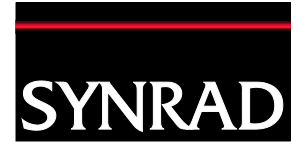

Page 4 of 5

Tera Term: Serial port setup  $\overline{\mathbf{z}}$ COM5 Port: 0K 115200 Baud rate: 9. Choose the proper port. Enter the required values Cancel 8 bit Data:  $\overline{\phantom{a}}$ for Baud rate, Data, Parity, Parity: none Stop, and Flow control  $\blacktriangledown$ exactly as in screenshot 3. Help 1 bit Stop:  $\blacktriangledown$ These values are required for Marking Head none Flow control:  $\overline{\phantom{0}}$ connection via RS-232. Transmit delay 10. Click OK.  $\bf{0}$  $\bf{0}$ msec/char msec/line

**Screenshot 3**

11. Power up marking head. The Terminal program (command prompt) should be open. See screenshot 4 for a successful power up. If your command prompt message errors, repeat steps 5 to 10.

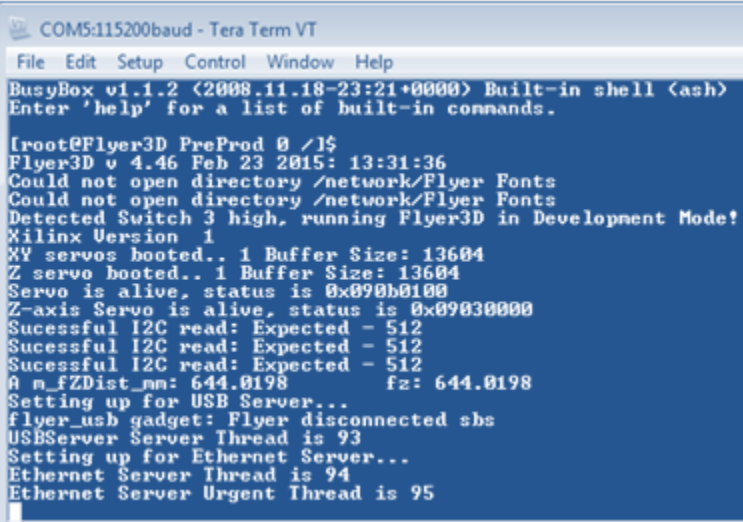

**Screenshot 4**

For further information contact SYNRAD at 1.800.796.7231; outside the U.S., dial +1.425.349.3500 or fax us at +1.425.349.3667.

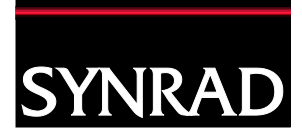

Page 5 of 5

HWaddr 00:10:EC:00:E2:AC inet addr:192.168.90.60

12. Enter  $\bigoplus$  once in the command prompt to get a new line and type at the 1\$ prompt:

Ifconfig

13. Enter  $\leftarrow$ Note: The highlighted text has the current IP hardware address at the inet addr: prompt.

14. To change an IP address: Enter  $\leftarrow$  once in the command prompt to get a new line and type at the

Ifconfig eth0 insert valid

Note: See screenshot 6

1\$ prompt:

IP address here

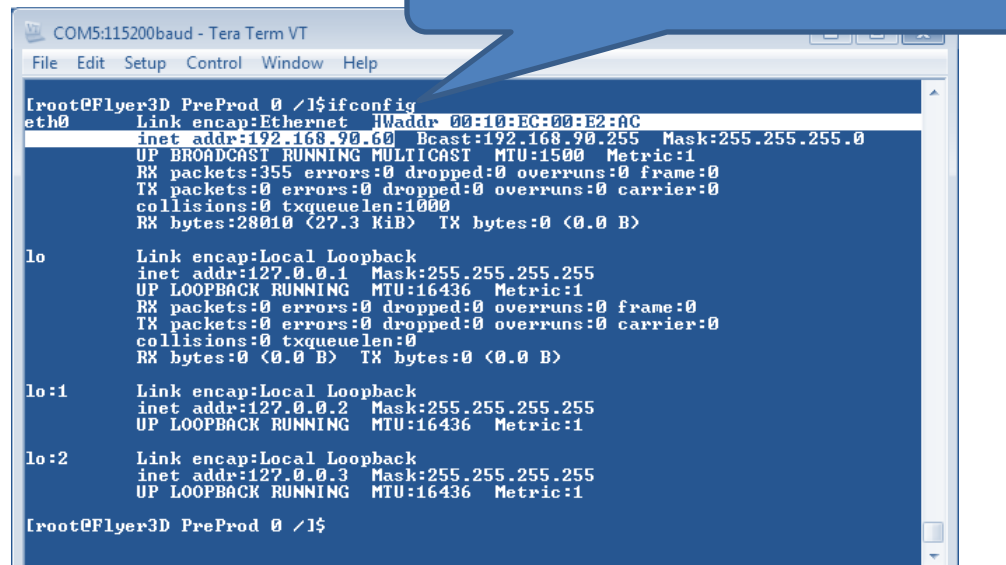

**Screenshot 5. Example of IP address**

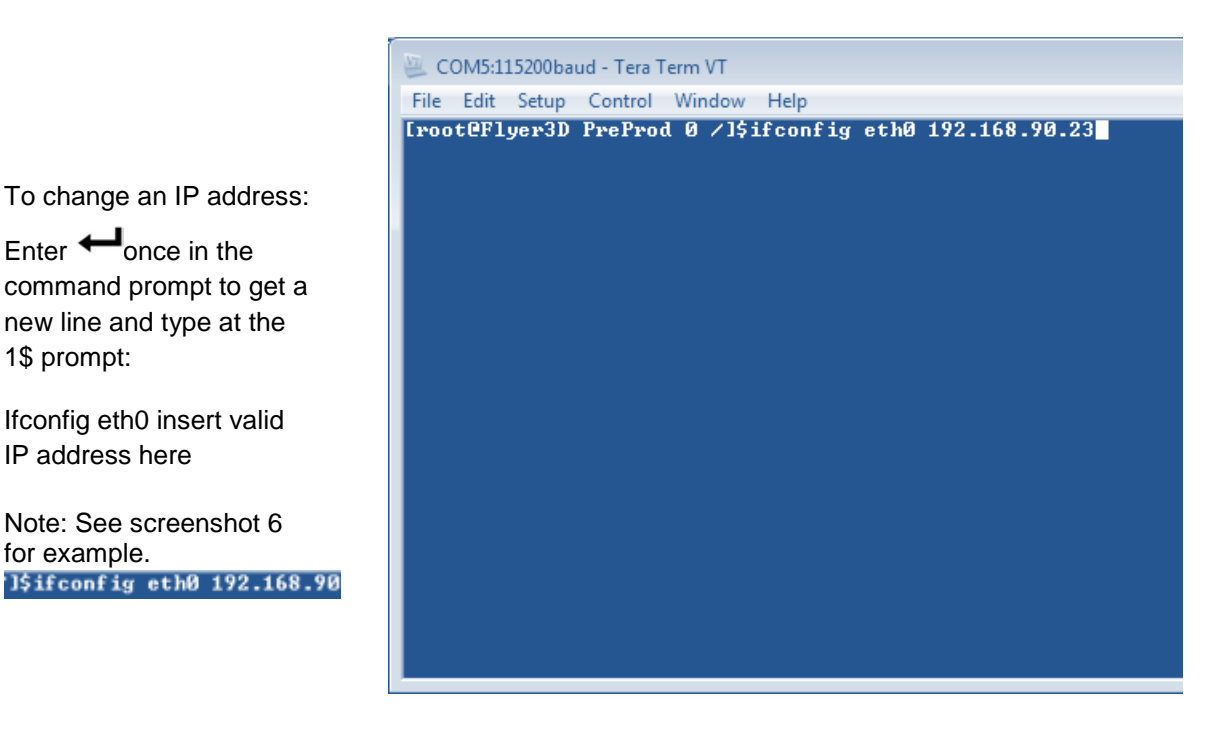

**Screenshot 6**

For further information contact SYNRAD at 1.800.796.7231; outside the U.S., dial +1.425.349.3500 or fax us at +1.425.349.3667.